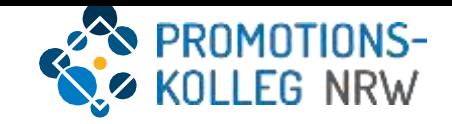

## Kurzanleitung KISS-Datenbank Einschreibung 2023

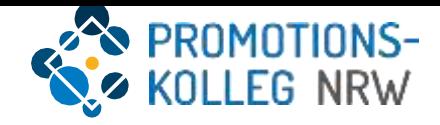

# Übersicht Inhalte

Allgemeiner Überblick des KISS-Systems und grundlegende Funktionalitäten

- Loginseite (Seite 3)
- Startseite (Seite 4)
- Startseite: Antragstellung für Doktorand\*innen (Seite 5)
- Detailansicht: Einschreibung Doktorand\*in (Seite 6)
- Detailansicht: Angaben Doktorand\*in (Seite 7)
- Navigation (Seite 8)
- Detailansicht: Annahme Doktorand\*in (Seite 10)

#### Loginseite

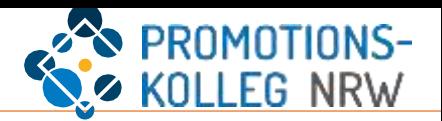

Das KISS-System ist über <https://kiss.pknrw.de/>zu erreichen. Zum Anmelden den Benutzernamen (1) und das Passwort (2) eingeben, dann auf "Login" (3) klicken. Bereits registrierte Nutzer erhalten eine E-Mail mit den Anmeldeinformationen. Mit dem angegebenen Benutzernamen können Sie ein neues Passwort anfordern (4)

Für eine neue Registrierung folgen Sie dem entsprechenden Link. Geben Sie Ihren Namen, eine E-Mailadresse und ein selbstgewähltes Passwort ein. Sie erhalten eine Bestätigungs-E-Mail, in der auch Ihre Benutzername mitgeteilt wird.

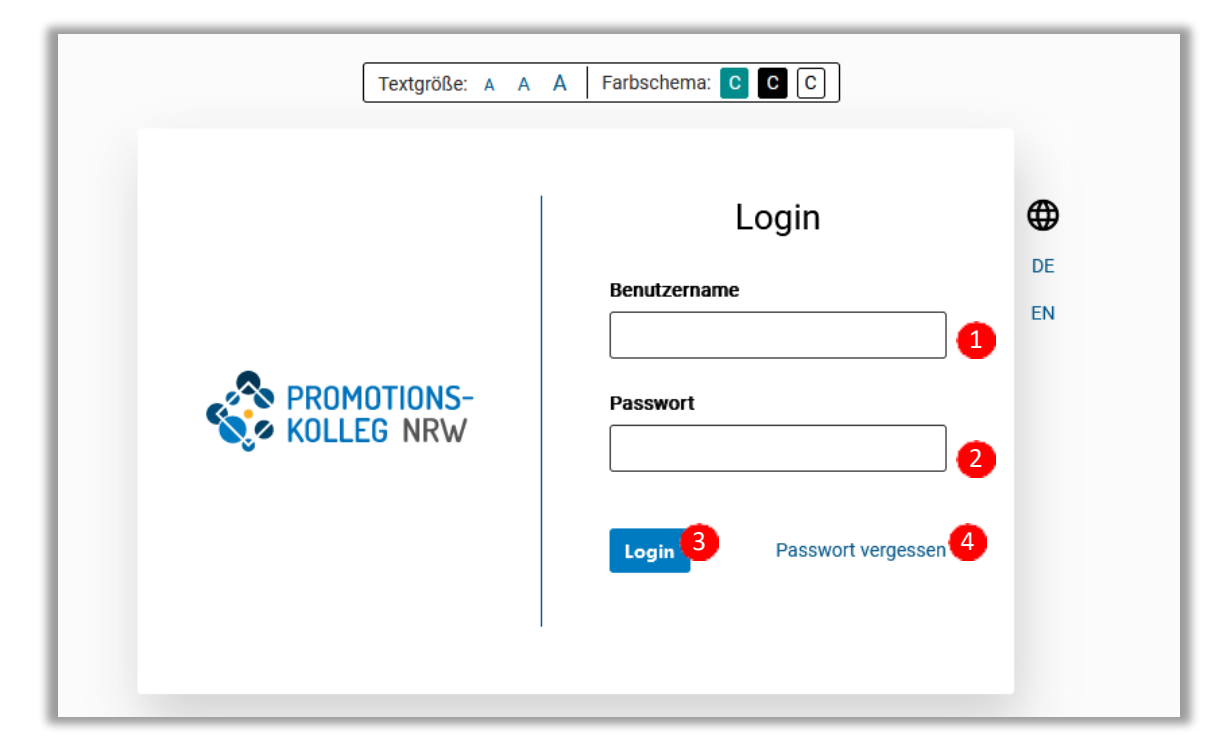

Wichtig: Aktuell kann KISS nur von **neu registrierten Doktorand\*innen** genutzt werden. Bestehende Nutzerkonten werden zum 2. November 2023 von CampusCore in das neue KISS übertragen.

Doktorand\*innen, die bereits Mitglied im PK NRW sind, können sich ebenfalls neu registrieren und einen Antrag auf Einschreibung stellen. In dem Fall müssen Sie die Daten vollständig neu eingeben. Alte Datensätze (Mitgliedschaftsanträge von Doktorand\*innen) können nach einer Neu-Registrierung in KISS nicht übertragen werden auch ein Teilimport von Datensätzen ist nicht möglich.

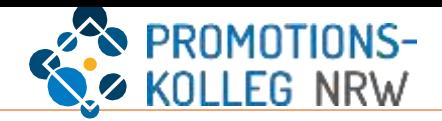

Die Startseite von eingeloggten Nutzer\*innen sieht je nach Rollenzuweisung und vergebenen Rechten unterschiedlich aus. So stehen bspw. neu registrierten Doktorand\*innen drei mögliche Antragstypen auf der Startseite per Schnellzugriff zur Verfügung (1), während Professor\*innen nur den Antrag auf Mitgliedschaft sehen und stellen können (2).

Auf die eigene Personenprofilseite kann man u.a. per Klick auf den eigenen Namen (3) oben rechts vom Bildschirm kommen. Darunter befindet sich auch der Logout-Button (4).

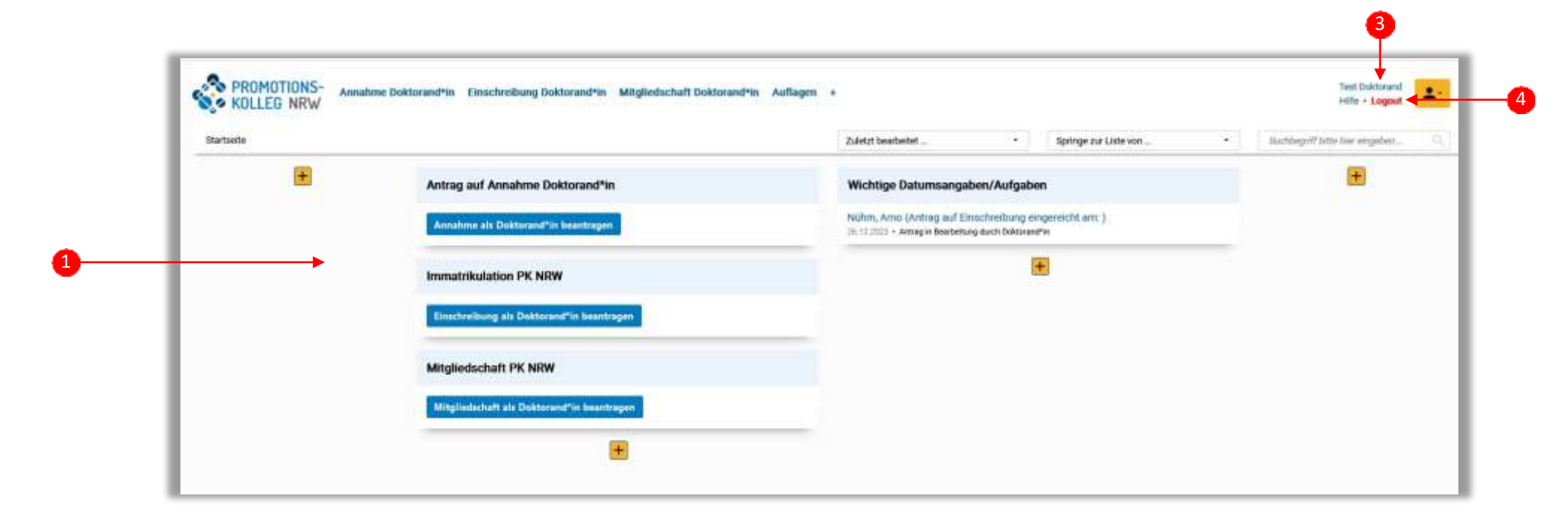

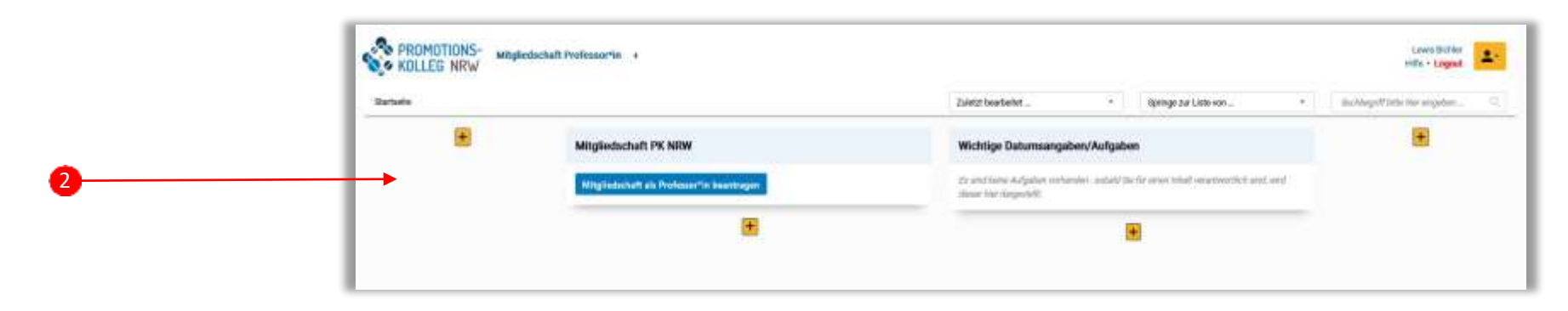

### Startseite | Antragstellung für Doktorand\*innen

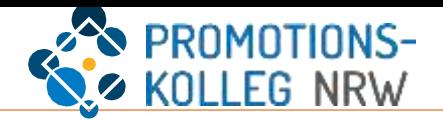

Wählen Sie auf Ihrer Startseite per Schnellzugriff einen Antrag aus (1).

Nach der Einschreibung an der Trägerhochschule unter Vorlage der Bereuungszusage folgen als nächste notwendige Schritte die **Einschreibung am PK NRW** und die **Annahme am PK NRW**. Es wird empfohlen, die Anträge parallel zu stellen. Die Einschreibung erfolgt vor der Annahme. Der Annahmeprozess nimmt etwas mehr Zeit in Anspruch, daher empfiehlt es sich, diesen Antrag ebenfalls zu einem frühen Zeitpunkt zu stellen.

Die Einschreibung erfolgt vorbehaltlich Ihrer Annahme als Doktorand\*in.

Eingeschriebene Doktorand\*innen sind Mitglieder des PK NRW. Ein gesonderter Antrag auf Mitgliedschaft ist für Promovierende nach Promotionsrecht des PK NRW nicht notwendig. Kooperativ Promovierende, die den Abschluss an einer anderen promotionsberechtigten Einrichtung anstreben, können den Mitgliedschaftsantrag stellen.

Aus jedem Arbeitsschritt kommen Sie über den Link (2) direkt zu Ihrer Startseite.

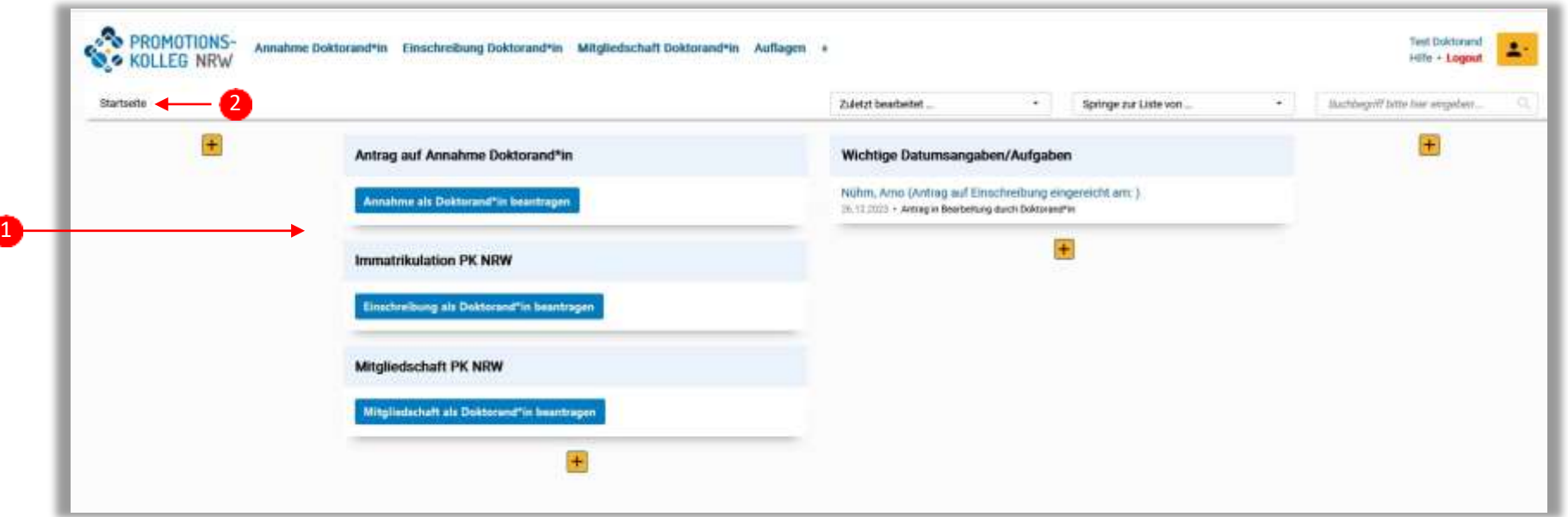

Wichtig: Aktuell kann KISS nur von **neu registrierten Doktorand\*innen** genutzt werden. Bestehende Nutzerkonten werden zum 2. November 2023 von CampusCore in das neue KISS übertragen.

Doktorand\*innen, die bereits Mitglied im PK NRW sind, können sich ebenfalls neu registrieren und einen Antrag auf Einschreibung stellen. In dem Fall müssen Sie die Daten vollständig neu eingeben. Alte Datensätze (Mitgliedschaftsanträge von Doktorand\*innen) können nach einer Neu-Registrierung in KISS nicht übertragen werden auch ein Teilimport von Datensätzen ist nicht möglich.

#### Detailansicht| Einschreibung Doktorand\*in

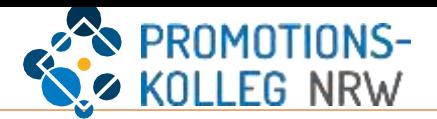

Über die Schnellwahl auf der Startseite gelangen Sie zur Bearbeitung des Antrags. Die Listenansicht (1) führt die erforderlichen Inhalte auf. Hier füllen Sie die Formulare entsprechend aus. Der aktuelle Inhalt wird in der Liste gelb markiert. Sie können die Inhalte einzeln anwählen.

In der Fußleiste sehen Sie Ihre Aktionen: "Zwischenspeichern", "Speichern+Schließen" und "Antrag einreichen" (2). Für die Speicheraktionen sind mindestens die aufgeführten Angaben notwendig (3). Die Angaben können Sie unter "Persönliche Daten", "Kommunikationsdaten" und "Angaben zum Promotionsvorhaben" eingeben.

Um den Antrag einreichen zu können, sind weitere Pflichtangaben aufgeführt (4), die in den verschiedenen Inhaltsbereichen eingegeben oder hochgeladen werden.

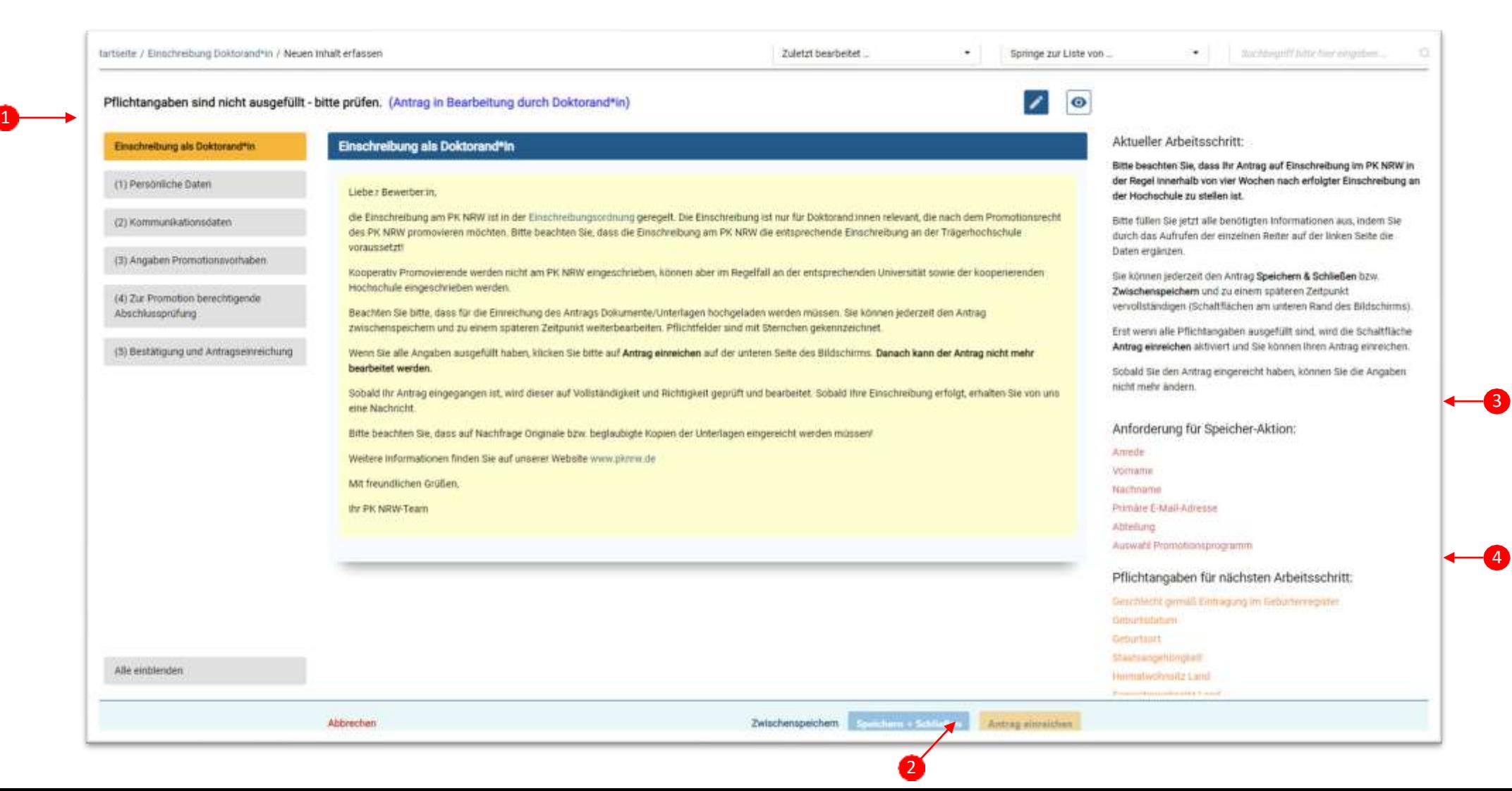

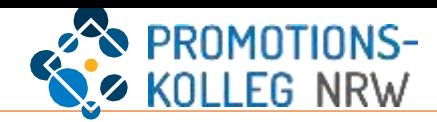

Die Formulare füllen Sie entsprechend aus. Es gibt zwei Arten von Auswahlmenüs, diese öffnen sich über den kleinen Pfeil (1) und (2). Uploads erfolgen über die jeweilige Schaltfläche (3).

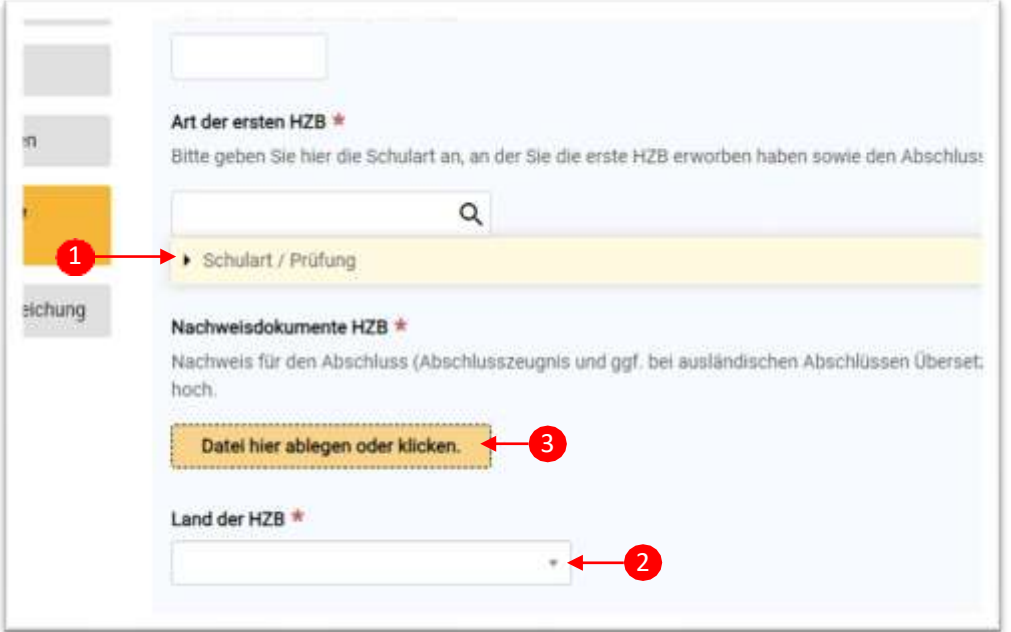

Sie erhalten Hinweise zum Ausfüllen der Formulare in den Hilfetexten (4). Wichtige Dokumente sind in KISS verlinkt (5) oder Sie finden diese über [www.pknrw.de](http://www.pknrw.de/).

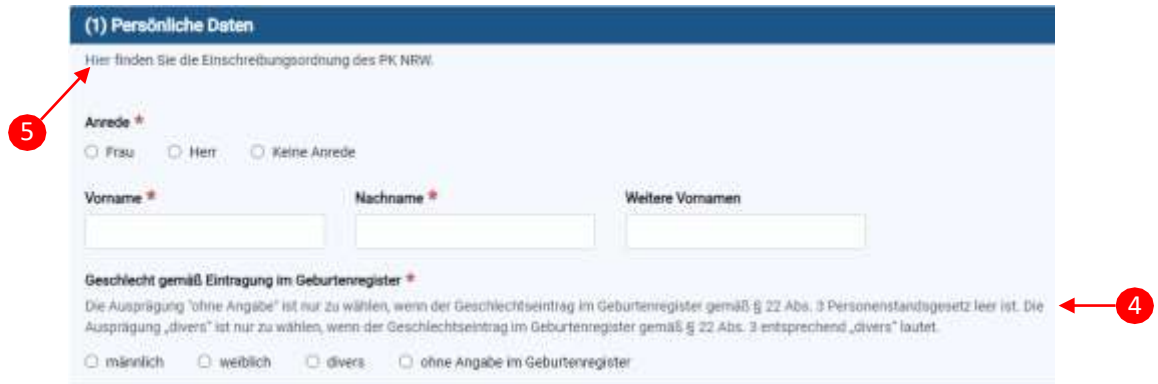

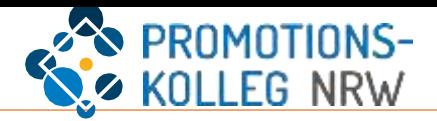

Nach der Aktion "Speichern + Schließen" können Sie Ihren eigenen Antrag in der Inhaltsliste des Menüpunkts "Einschreibung Doktorand\*in" (1) sehen. Mit der Auswahl des Menüpunktes können Sie den Status (2) Ihres Antrags einsehen und den Antrag (3) zur Weiterbearbeitung auswählen.

Sie können mit dem Direktlink (4) zu Ihrer Startseite navigieren und dort den Antrag weiterbearbeiten oder wie beschrieben einen neuen Antrag anlegen.

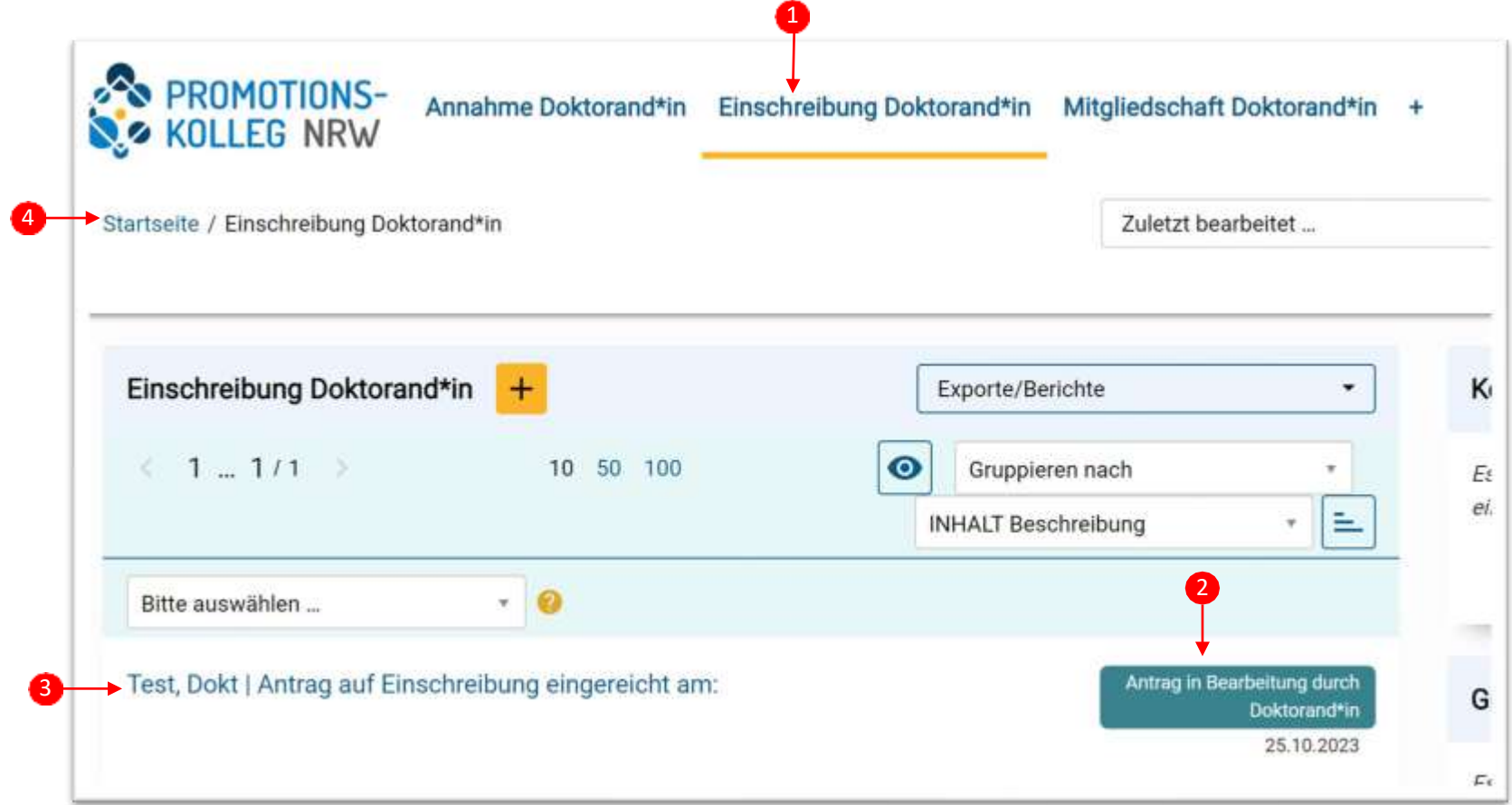

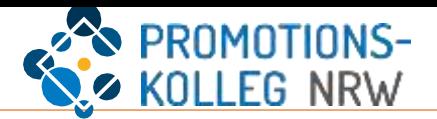

Auf Ihrer Startseite können Sie Ihren Antrag auswählen (1) und zur Einreichung weiterbearbeiten.

Sie können direkt einen neuen Antrag (zum Beispiel Antrag auf Annahme) anlegen (2).

Wenn Sie einen neuen Antrag mit der Auswahl über die Menüleiste anlegen möchten, wählen Sie den Menüpunkt (3) aus. Die Liste der Anträge ist zunächst leer. Sie beginnen einen neuen Antrag mit dem Button "Neuen Inhalt erfassen" (4).

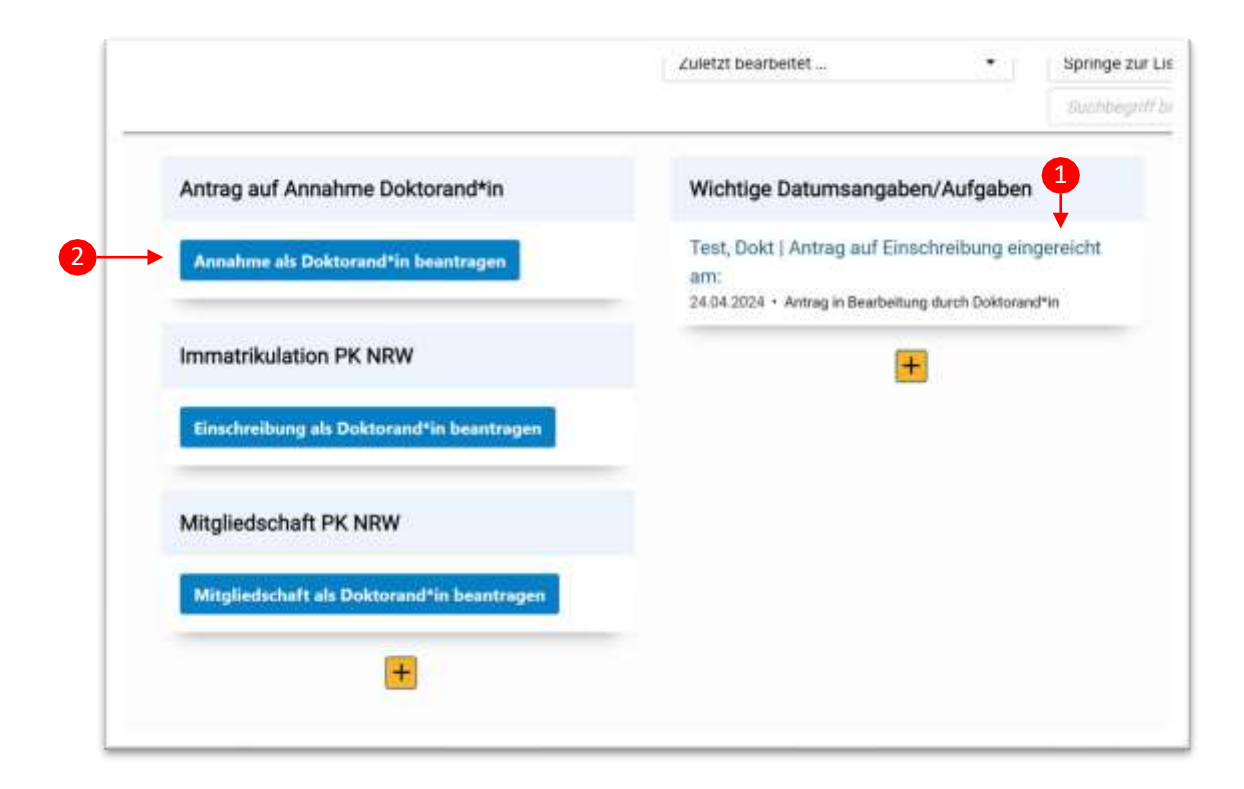

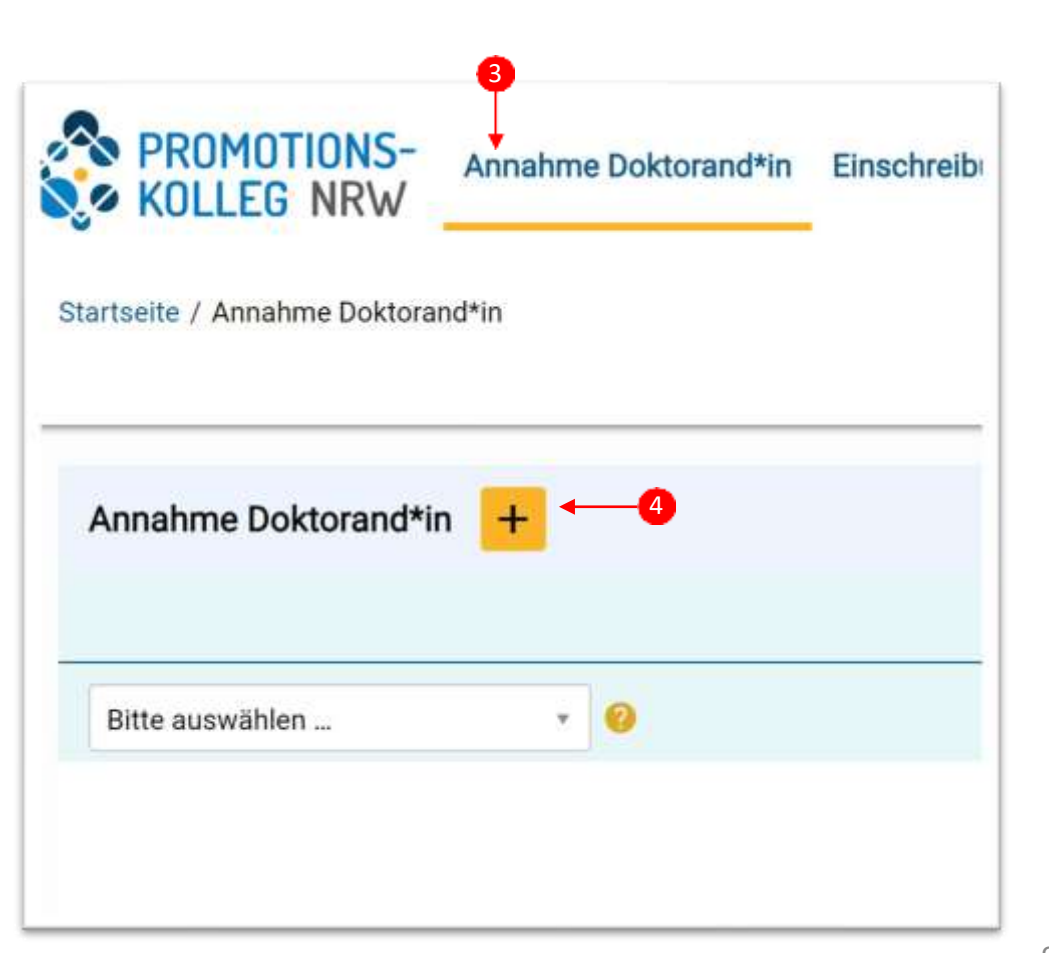

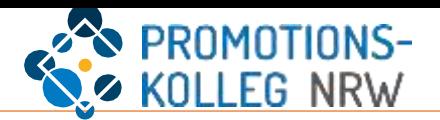

Der Antrag auf Annahme als Doktorand\*in ist ähnlich aufgebaut wie die Einschreibung Doktorand\*in. In der rechten Spalte sind die Anforderungen für die Speicher-Aktion gelistet, darunter die Pflichtangaben zur Einreichung des Antrags (1).

Auf der linken Seite sind die erforderlichen Inhalte gelistet und könne über diese Inhaltsliste angewählt werden (2). Hinter den Inhalten verbergen sich unterschiedliche Formulare, in die Sie die Angaben eintragen, aus einer Liste auswählen oder Dokumente und Nachweise hochladen können (vgl. S. 7).

Zusätzlich gibt es Stellen, an denen Sie über das gelbe Plus bei Bedarf weitere Inhalte erfassen können: H

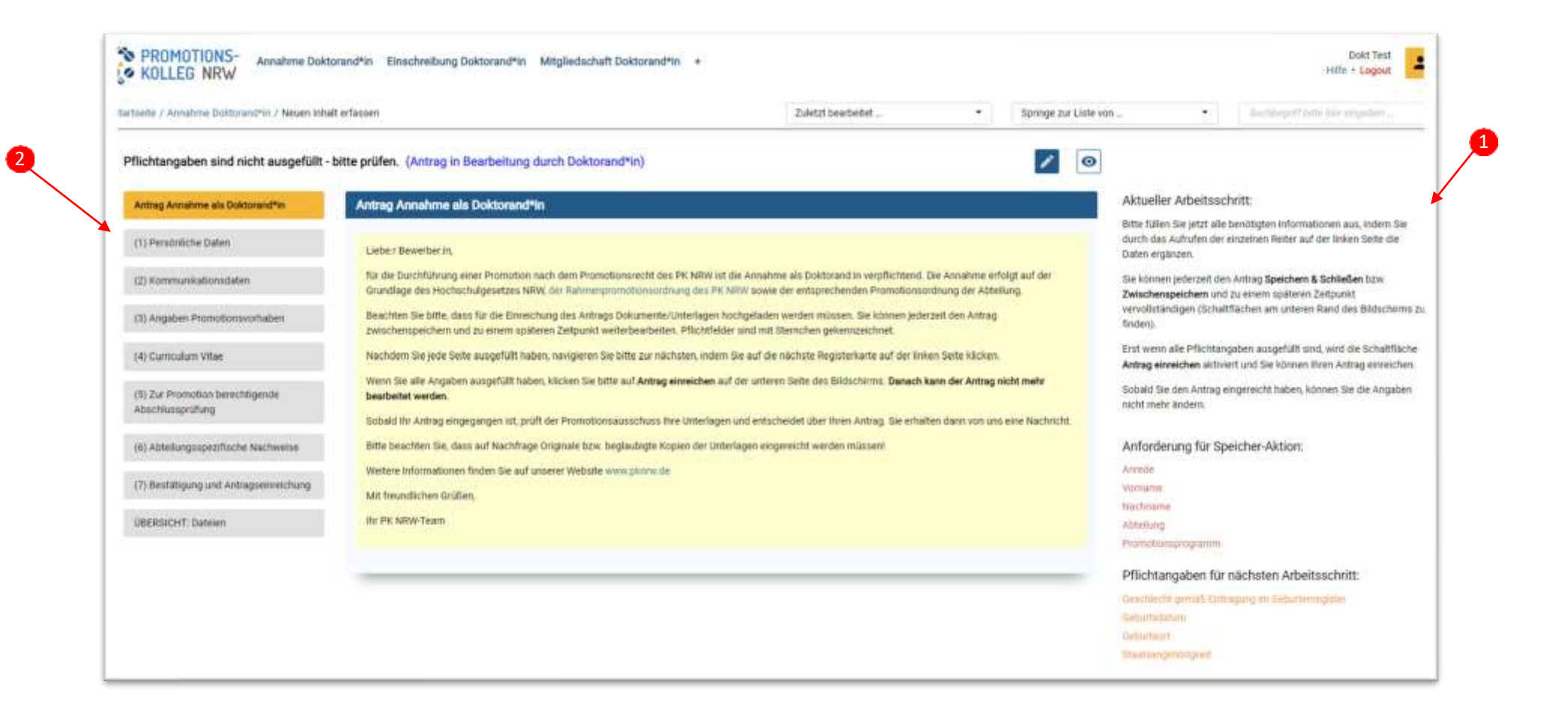

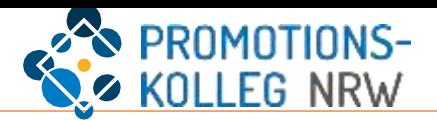

Aktuell sind über das KISS-System nur Einschreibungen möglich. Anleitungen für weitere Anträge folgen, wenn diese Funktionen auch genutzt werden können.

Nutzer\*innen, die bereitsin CampusCore angemeldet waren, sollen bis auf Weiteres keine Eintragungen in KISS vornehmen. Im Zuge der anstehenden Datenmigration werden neue Angaben überschrieben. Wir melden uns bei allen CampusCore-Nutzer\*innen,sobald auch diesen KISS zur Verfügung steht.

Für weitere Fragen zum Antragsverfahren und zur Nutzung von KISS steht das Team des PK NRW gerne zur Verfügung. Wenden Sie sich an die Koordination Ihrer Abteilung (Antragsverfahren) oder an die Referentin für Qualitätssicherung (KISS).